How to setup DWC Radius Authentication with Windows server 2003 Active Directory

[Topology]

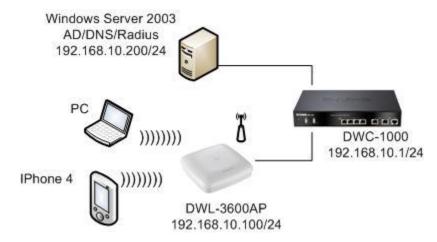

[DWC Setup] Firmware: 4.1.0.2\_10244W

 Status > Access Point Info > Managed AP Status > Mange Managed AP

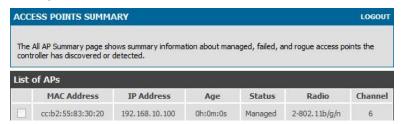

- 2. Setup > Network Settings > LAN Setup Configuration > Enable DHCP Server
- 2.1 Setup DHCP IP pool

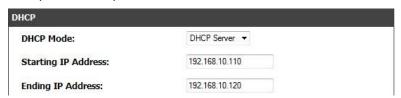

3. Setup > Network Settings > LAN DHCP Reserved IPs > Setup AP IP address Make sure the AP IP address.

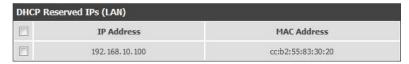

4. Advanced > Radius Settings

Setup the Radius Server IP address and secret.

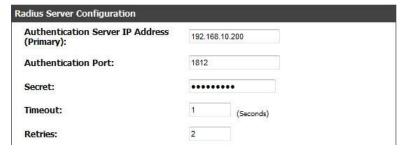

#### Advanced > SSIDs

Setup the Wireless Network Configuration.

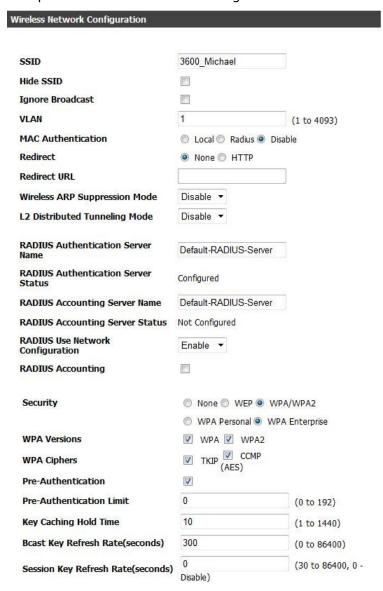

[Windows Server 2003 Setup] Windows Server 2003 R2 Enterprise Edition SP2

- 1. Setup Server and Preferred DNS server IP to 192.168.10.200/24 the Gateway is 192.168.10.1
- 2. Install Active Directory.
- 3. Install DNS Server
- 4. Start > Control Panel > Add or Remove Programs > Add/Remote Windows Components Make sure those of service is already install.
  - 4.1 Application Server > IIS > World Wide Web Service > Remote Administration (HTML)
  - 4.2 Network Services > Internet Authentication Service

5. Administrative Tools > Active Directory Users and Computers

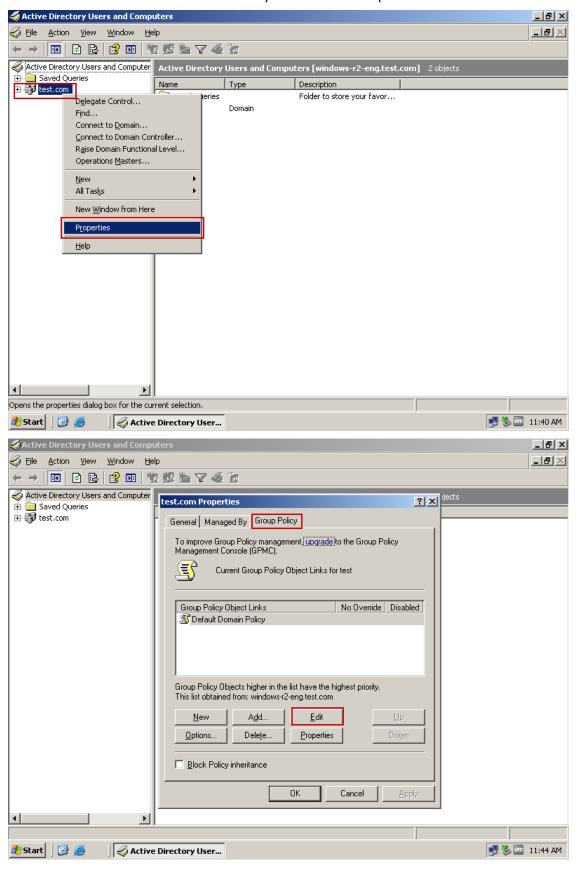

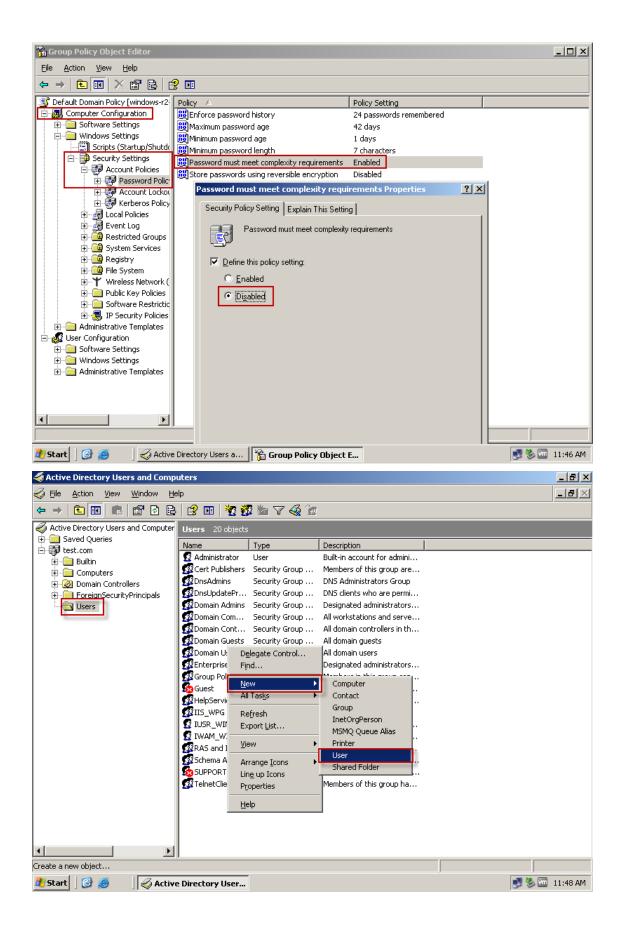

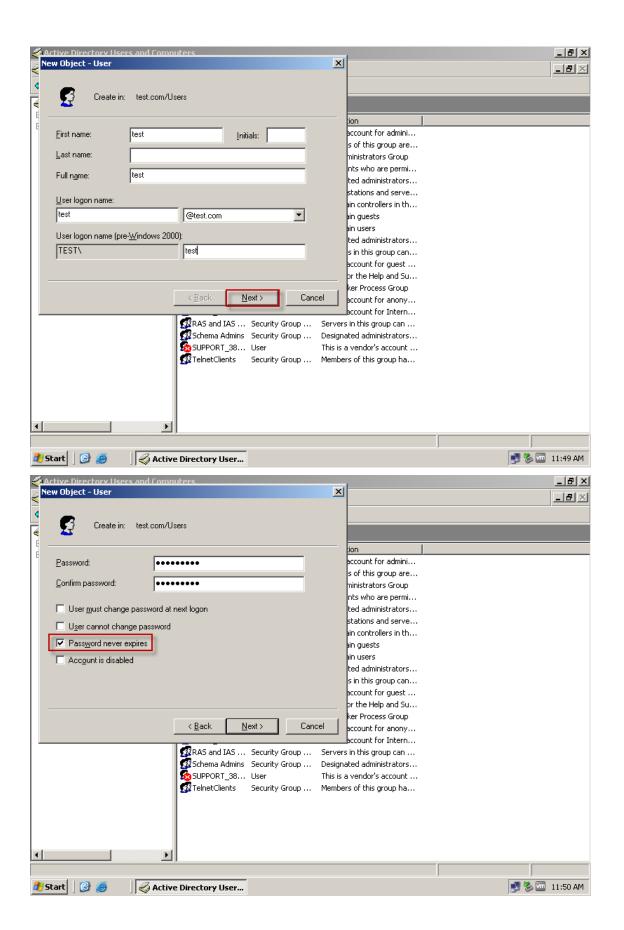

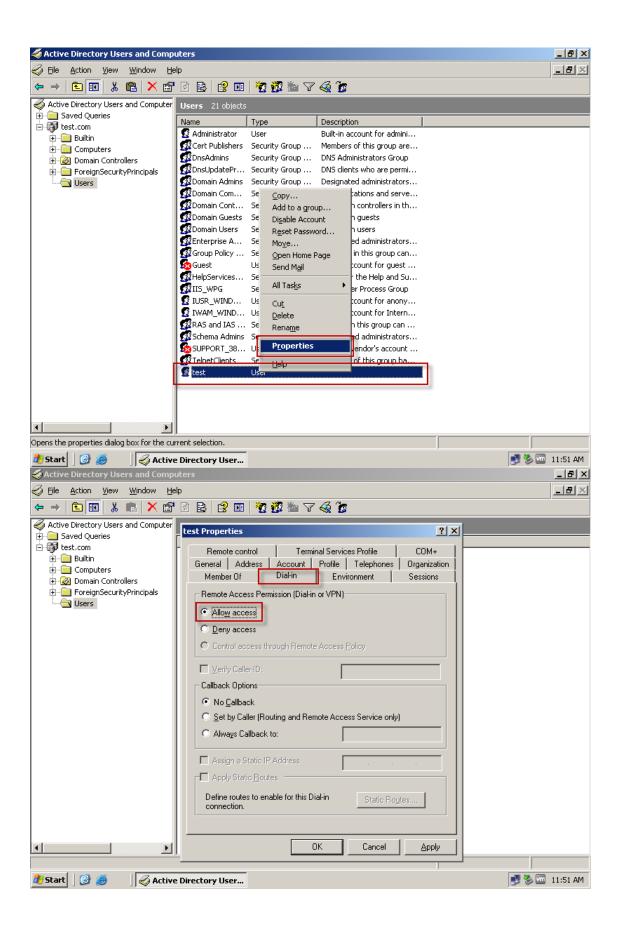

6. Administrative Tools > Internet Authentication Service

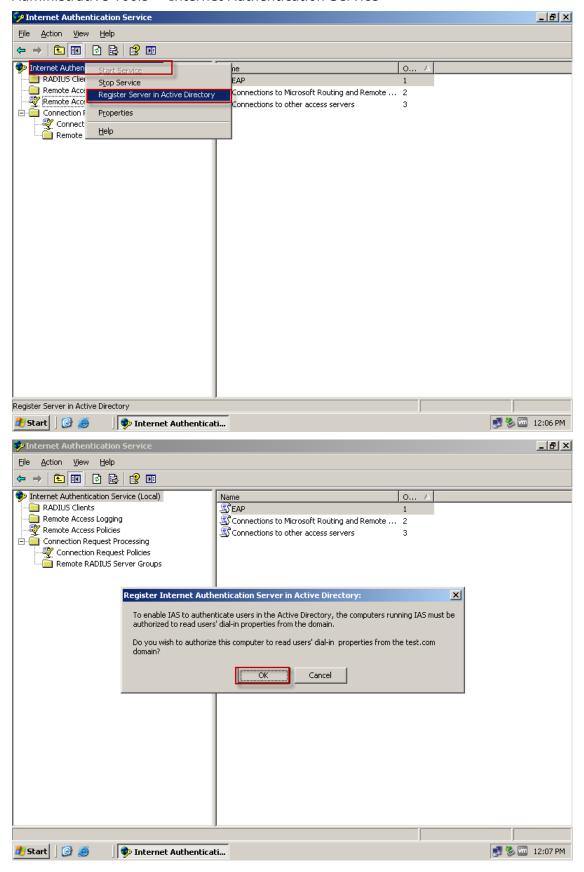

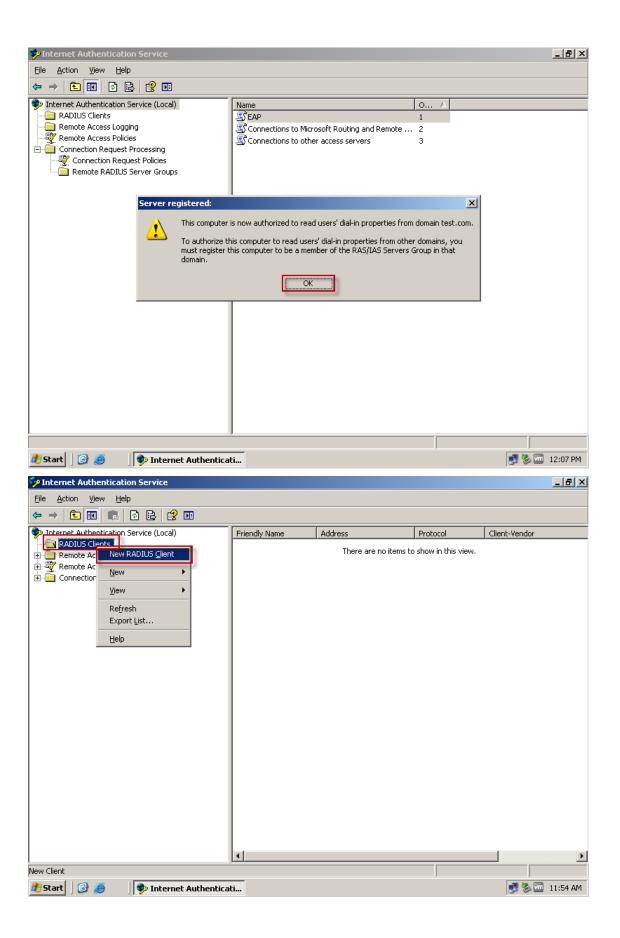

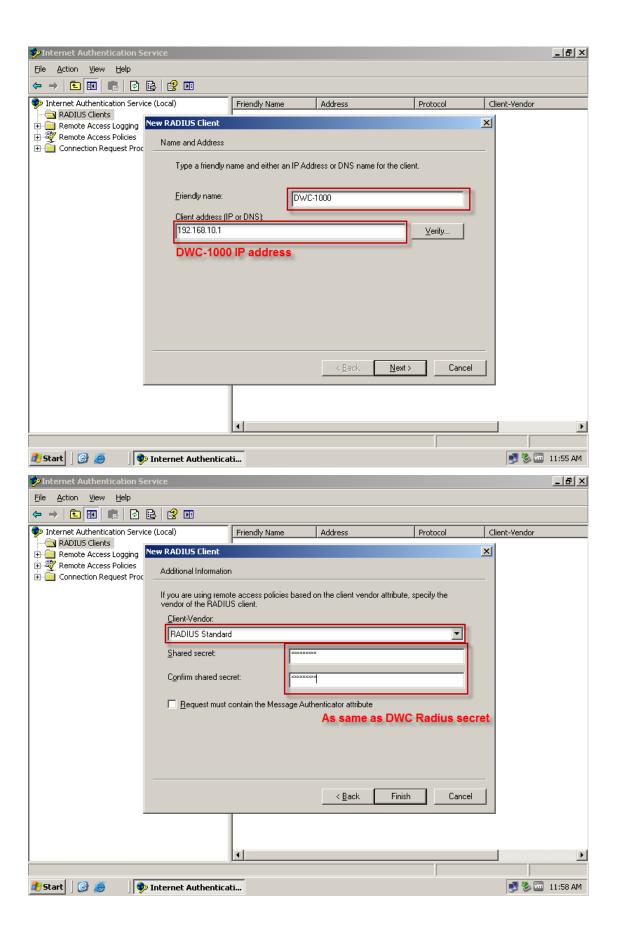

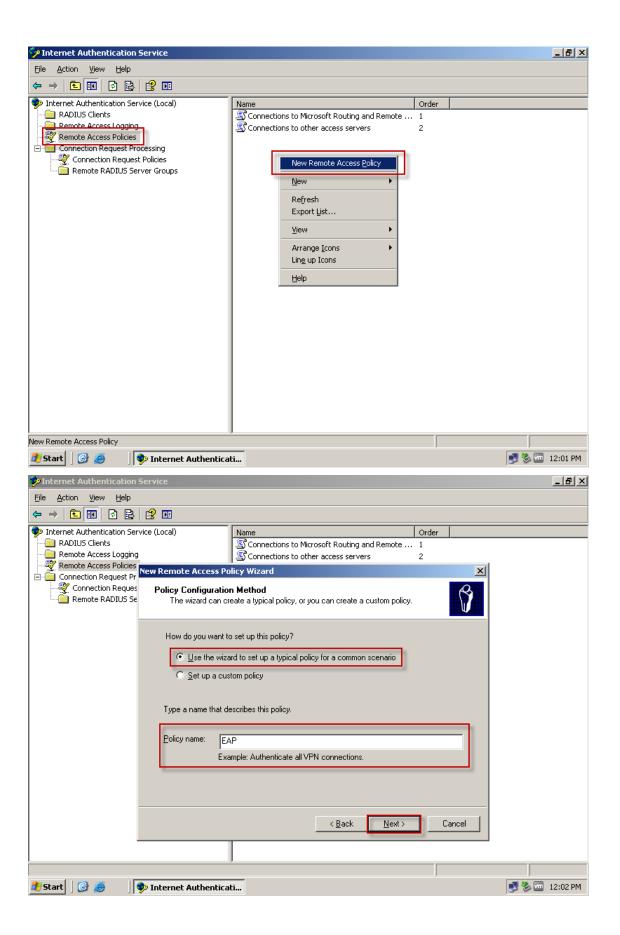

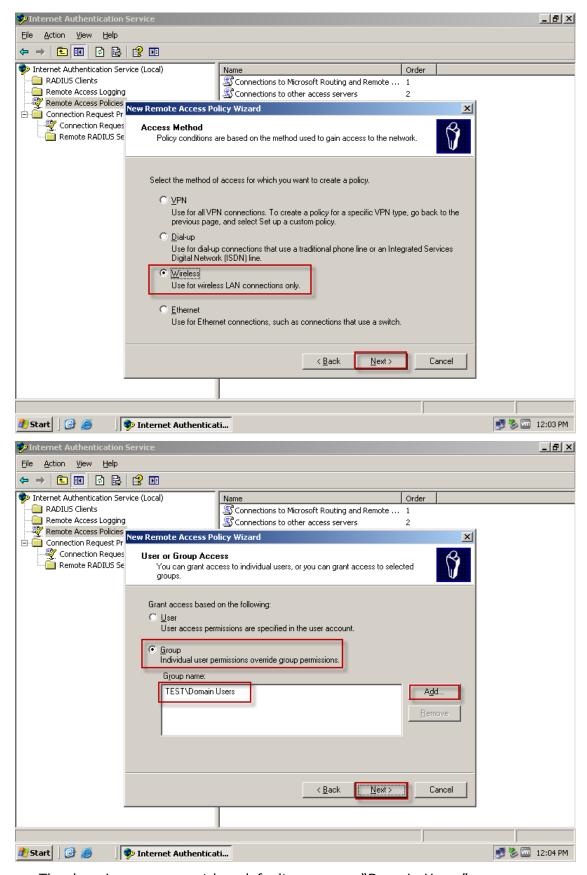

• The domain user account has default group are "Domain Users".

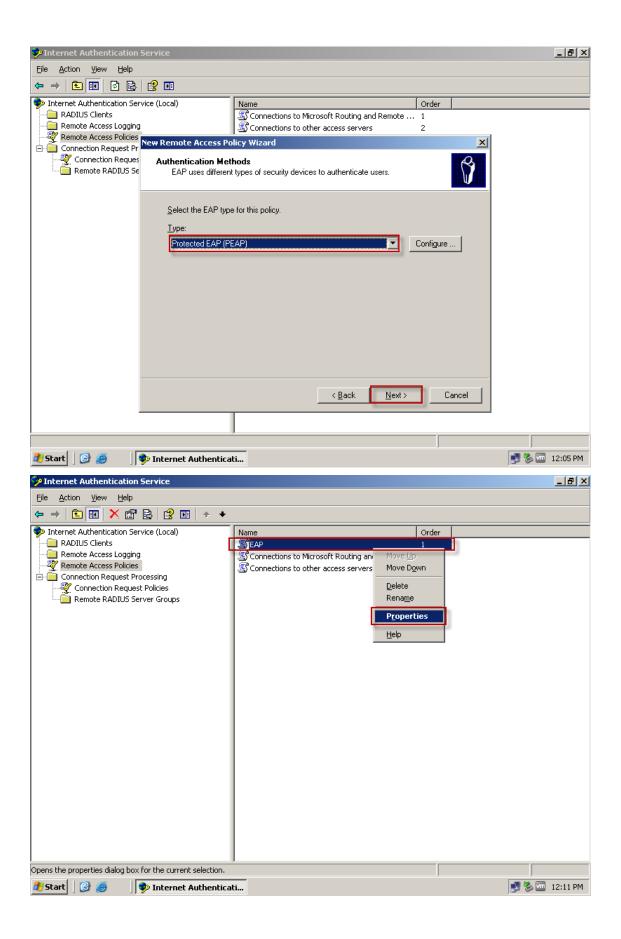

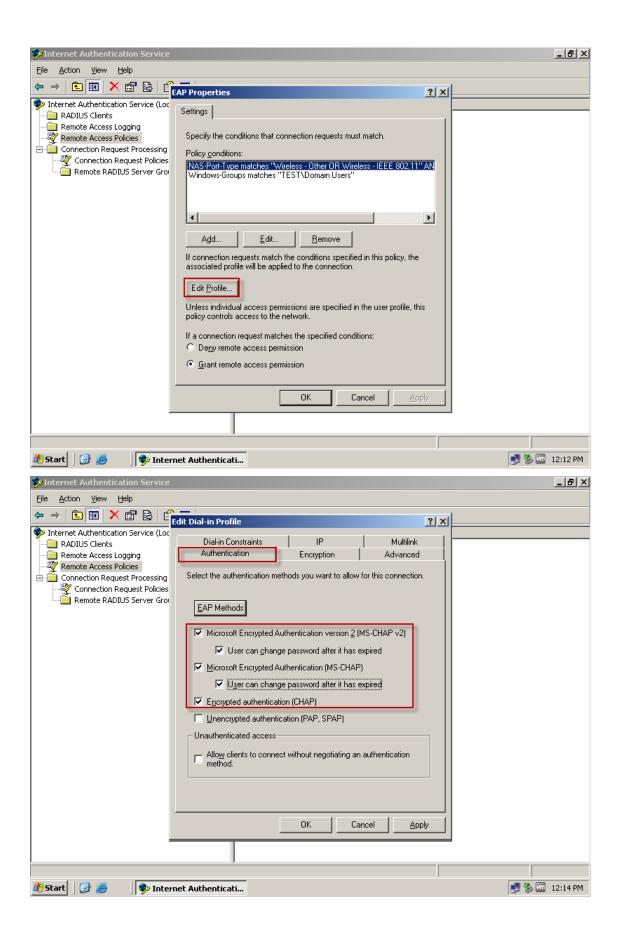

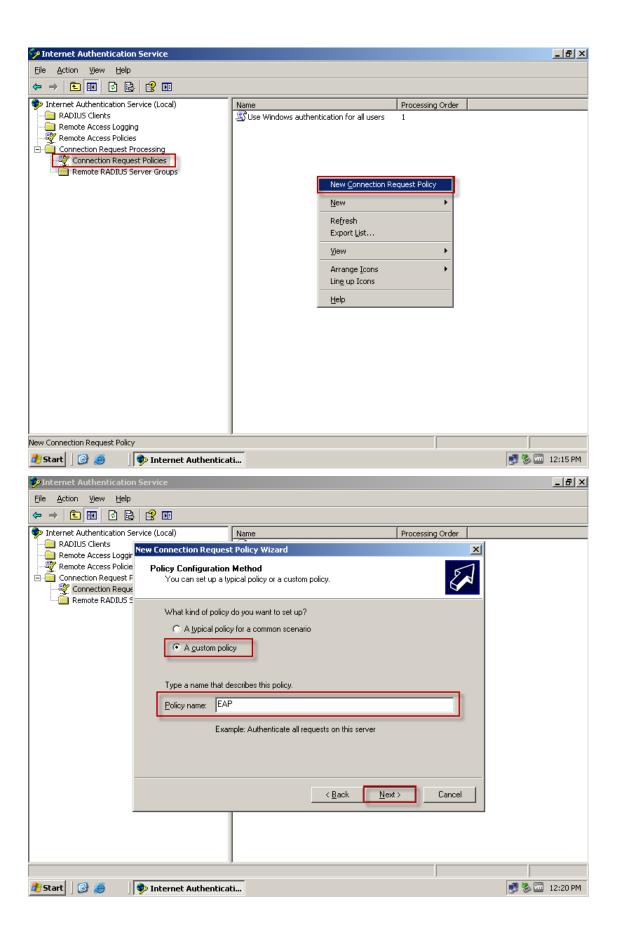

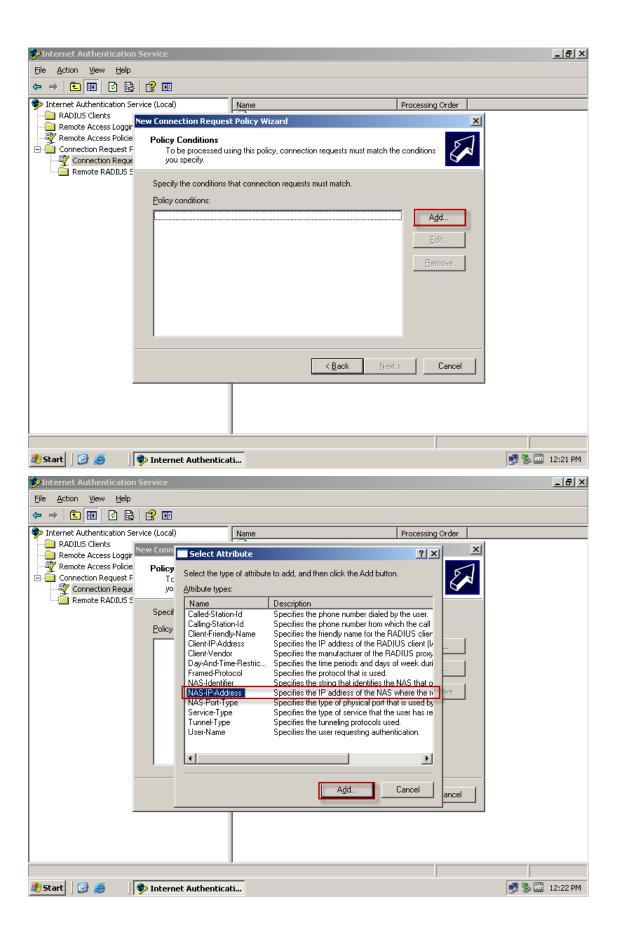

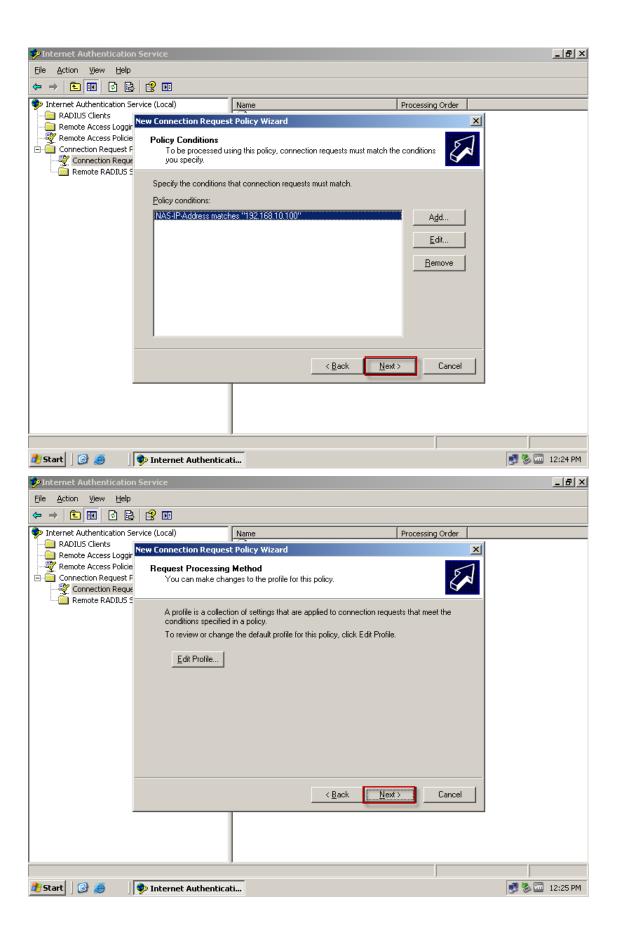

# [Windows 7 Setup]

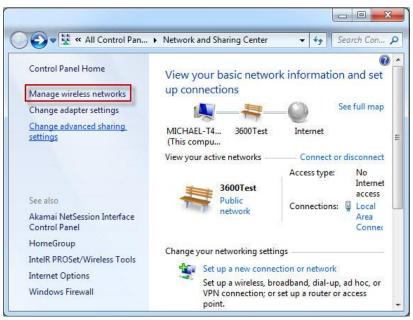

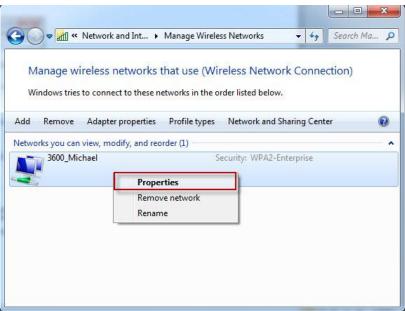

# [Properties]

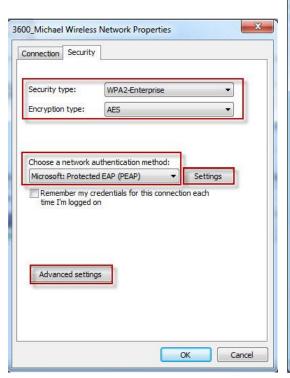

# [Settings]

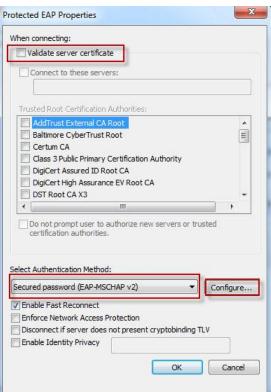

# [Configure]

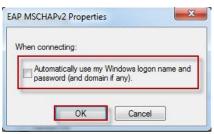

## [Advanced Settings]

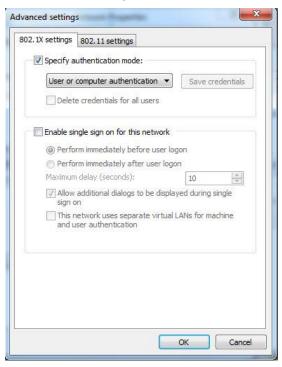

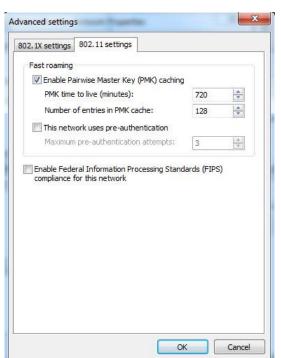

### [Test]

When Wireless client sueect dail-in. You can use two way in Windows server to check the information.

1. Computer Management > System Tools > Event Viewer > System

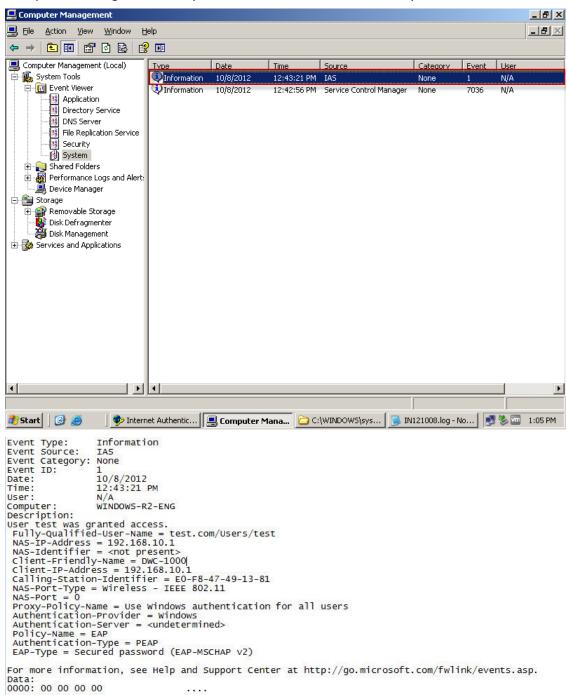

2. Enable Internet Authentication Service Log.

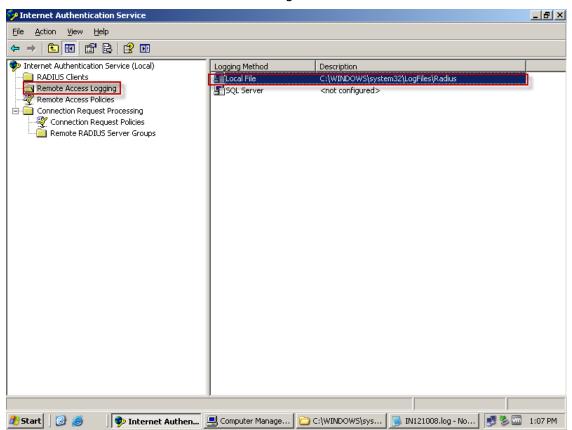

 $192.168.10.1, test, 10/08/2012, 12:43:21, IAS, WINDOWS-R2-ENG, 4128, DWC-1000, 4, 192.168.10.1, 5, 0, 30, CC-B2-55-83-30-20:3600\_Michael, 31, E0-F8-47-49-13-81, 12, 1400, 61, 19, 77, CONNECT 0Mbps 802.11g, 4108, 192.168.10.1, 4116, 0, 4155, 1, 4154, Use Windows authentication for all users, 4129, TEST \test, 4149, EAP, 25, 311 1 192.168.10.200 10/08/2012 18:37:24 57, 4132, Secured password (EAP-MSCHAP v2), 4127, 11, 4130, test. com/Users/test, 4136, 1, 4142, 0$ 

192.168.10.1,test,10/08/2012,12:43:21,IAS,WINDOWS-R2-ENG,4128,DWC-1000,25,311 1 192.168.10.200 10/08/2012 18:37:24 57,4132,Secured password (EAP-MSCHAP v2),4127,11,8100,0,4108,192.168.10.1,4116,0,4155,1,4154,Use Windows authentication for all users,4129,TEST\test,4149,EAP,6,2,4130,test.com/Users/test,4120,0x01544553,4136,2,4142,0

• The IPhone Wireless can work in this topology too.

Settings > Wi-Fi >

[Accept]

Type in domain account and password

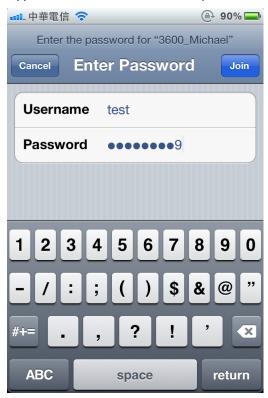

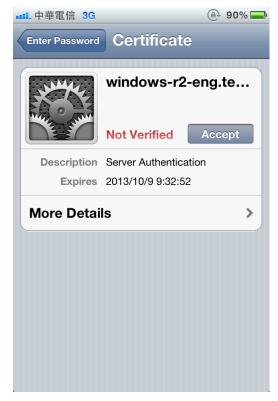

[Connect Success]

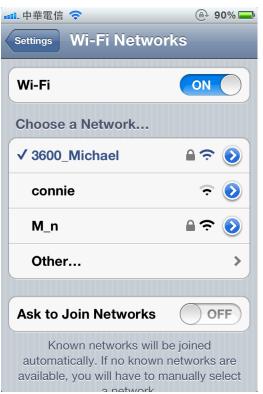

[Use "Fing" App to screen Wireless Network]

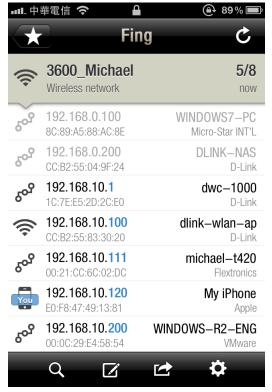

[Use "Ping Analyzer" app to ping network device]

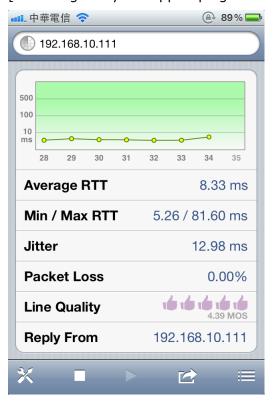

END